## **GUIDELINES FOR MAKING PAYMENT THROUGH SBI COLLECT PAYMENT**

**General/OBC category candidate is required to make the payment of 500/- (Rupees Five Hundred only) plus bank charges (as applicable) through State Bank Collect facility of SBI as per steps given below:**

- Read the undertaking and accept the same.
- Now click on "**Proceed to SBI Collect Payment**".

## **A. Making Fees Payment By Clicking On "Proceed To SBI Collect Payment".**

- 1. Click on the link which will direct the candidate to the following page.
- 2. Click on the check box "i have read and accepted the terms and conditions stated above".
- 3. Click on proceed.

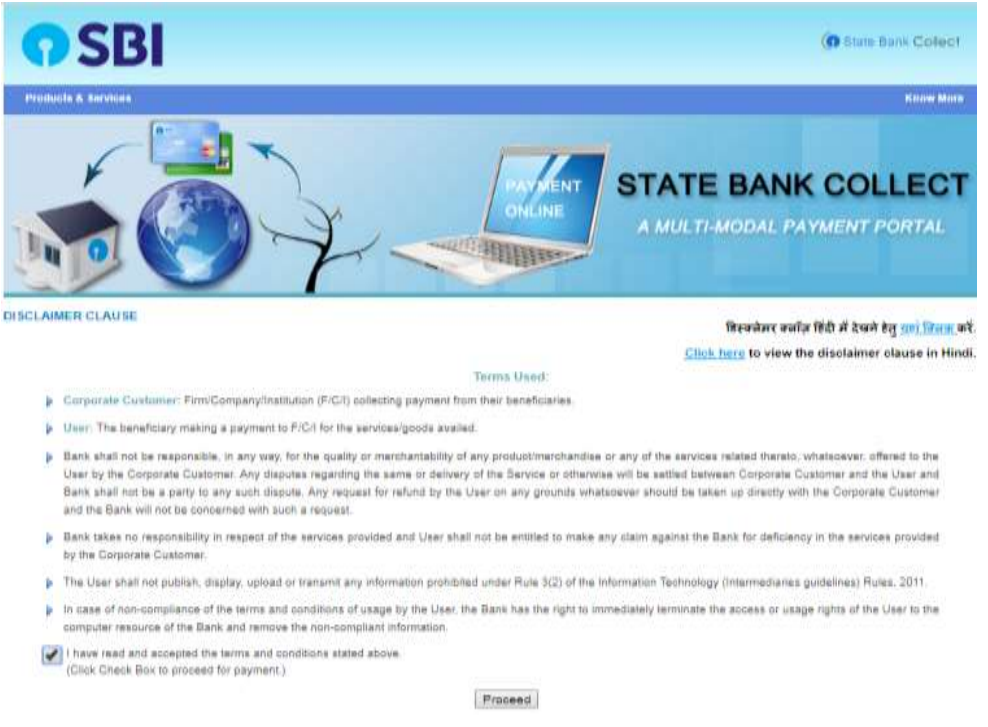

4. Select payment category as "**Dy. Engineers (Fixed Term – 1 year) Bengaluru Complex**" as applicable.

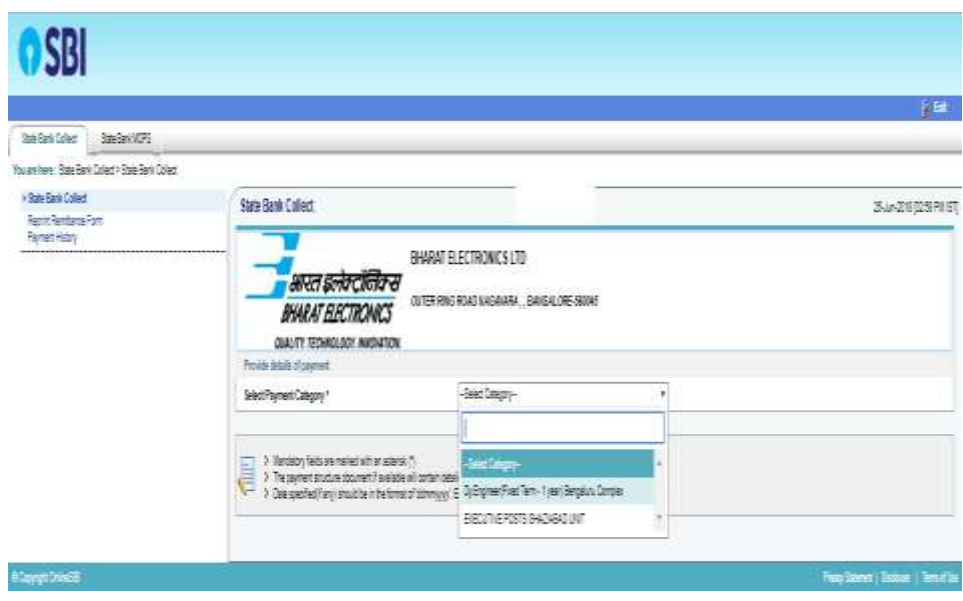

5. Fill the details and click on submit button. *(fields with \* mark are to be compulsorily filled & applicable fee remitted.)*

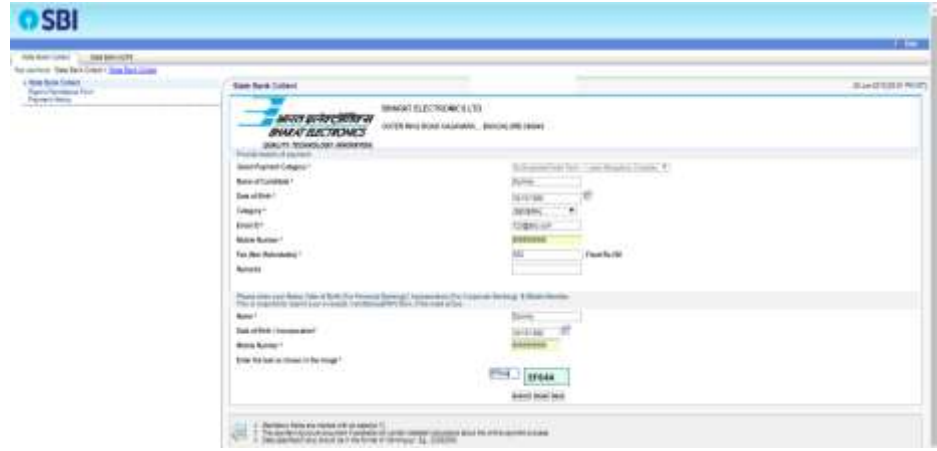

6. Check the details and press the confirm button.

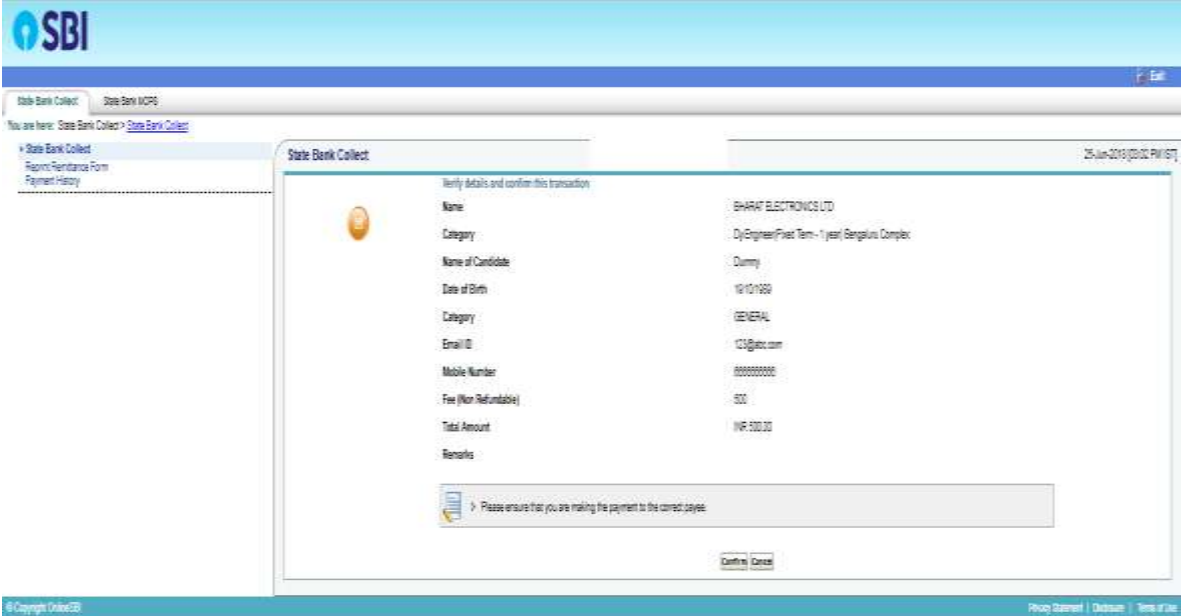

7. Select any one of the mode of payments, i.e. "net banking" or "card payments" or "other payment modes" as applicable and then proceed for making the fee payment. Download the receipt after successful completion of the payment.

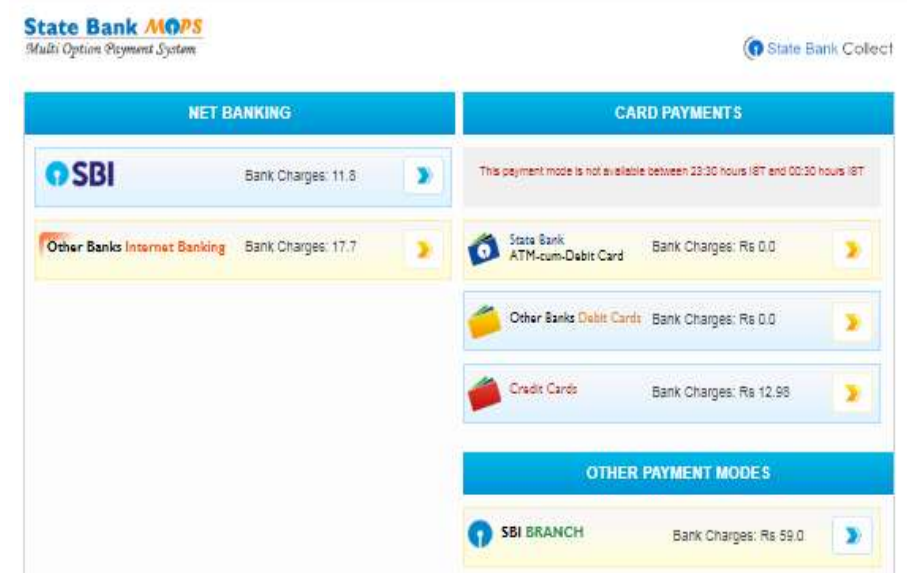

8. In case, candidate opts "SBI branch" as payment mode, candidate is required to download the preprinted challan and deposit the fee amount (including applicable bank commission) in any of the **SBI Branches** and obtain seal and signature of the bank official on the challan (depositor copy) before leaving the bankcounter.

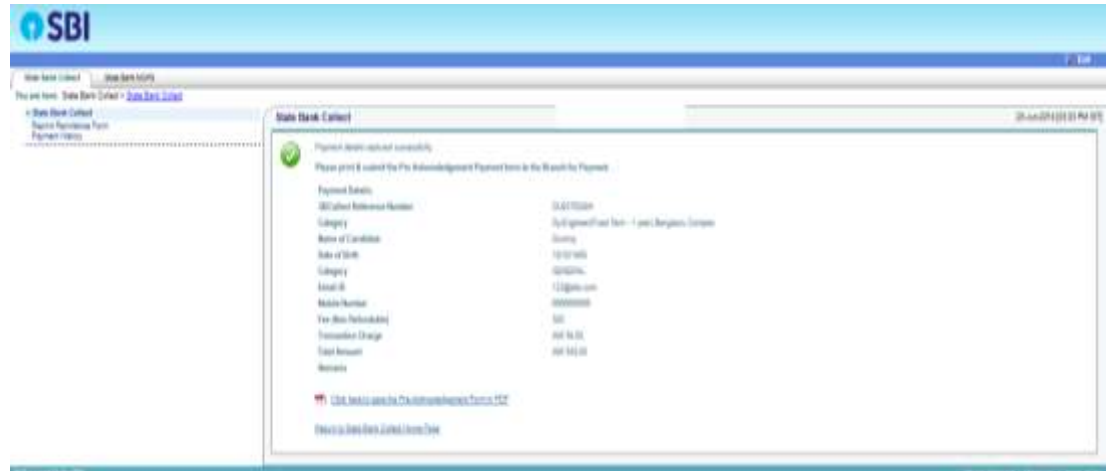

9. Sample copy of the pre-printed challan. Example-

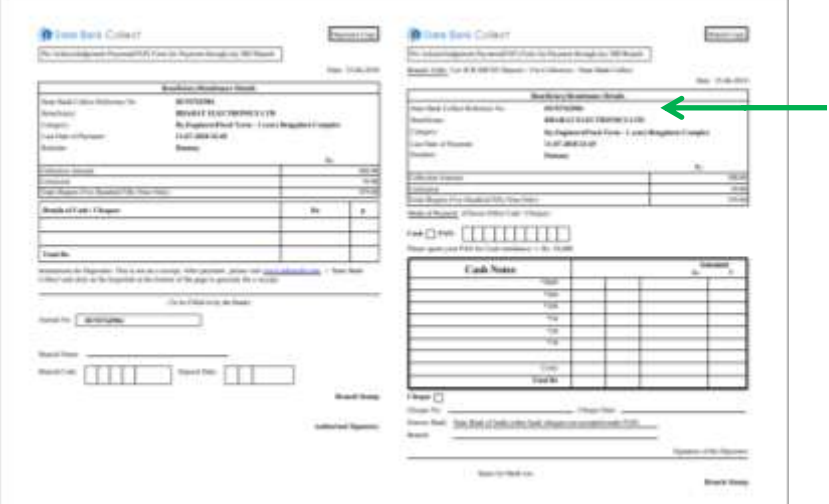

(Note: SBI Collect Reference Number (sample number shown in above) generated after successful completion of payment has to be entered by the candidate in online application form in *SBI Collect Reference No* field).

10. After making the payment, candidate has to upload the SBI Collect Challan/SBI Collect Pay-in-Slip (E-Receipt) and submit the SBI collect reference no along with payment date on the website to complete the registration process or in order to take the print out of the application.

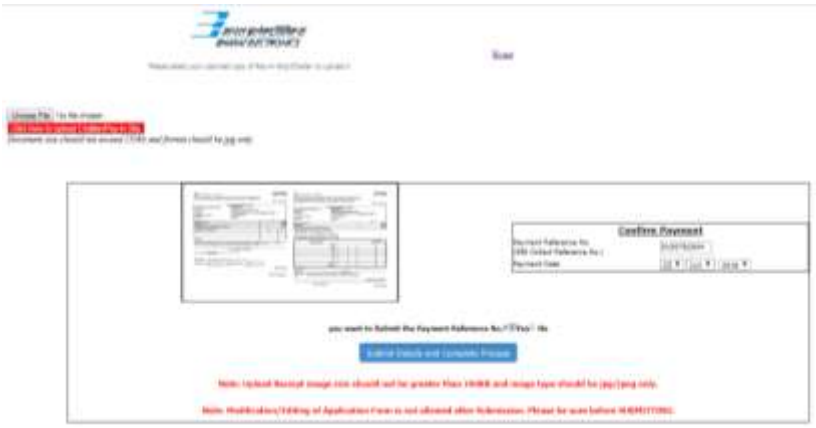

## **B. Making fees payment directly by logging on to www.onlinesbi.com**

- 1. Go to www.onlinesbi.com and select: State Bank Collect.
- 2. Accept terms and conditions and click on "Proceed".
- 3. Select State of Corporation/Institution All India.
- 4. Select Type of Corporation/Institution PSU Public Sector Undertaking and press =>go.
- 5. Select PSU Public Sector Undertaking Bharat Electronics Limited and press submit.
- 6. Select Payment Category "**Dy. Engineer (Fixed Term – 1 year) Bengaluru Complex**" as applicable.
- 7. Complete the payment as explained above.
- **C. While making the payment, please do not use back button (i.e. ←) at the browser unless specifically allowed at online SBI. In case back button is operated, candidate has to complete the payment as mentioned in "B" above.**